### **HP OpenView Performance Insight**

### **Interface Reporting ifEntry Datapipe User Guide**

**Software Version: 2.0**

*Reporting and Network Solutions*

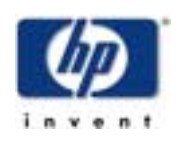

#### **April 2004**

© Copyright 2004 Hewlett-Packard Development Company, L.P.

### **Legal Notices**

#### **Warranty**

*Hewlett-Packard makes no warranty of any kind with regard to this document, including, but not limited to, the implied warranties of merchantability and fitness for a particular purpose. Hewlett-Packard shall not be held liable for errors contained herein or direct, indirect, special, incidental or consequential damages in connection with the furnishing, performance, or use of this material.*

A copy of the specific warranty terms applicable to your Hewlett-Packard product can be obtained from your local Sales and Service Office.

#### **Restricted Rights Legend**

Use, duplication, or disclosure by the U.S. Government is subject to restrictions as set forth in subparagraph (c)(1)(ii) of the Rights in Technical Data and Computer Software clause in DFARS 252.227-7013.

Hewlett-Packard Company United States of America

Rights for non-DOD U.S. Government Departments and Agencies are as set forth in FAR 52.227-19(c)(1,2).

#### **Copyright Notices**

© Copyright 2004 Hewlett-Packard Development Company, L.P., all rights reserved.

No part of this document may be copied, reproduced, or translated into another language without the prior written consent of Hewlett-Packard Company. The information contained in this material is subject to change without notice.

#### **Trademark Notices**

Java™ is a U.S. trademark of Sun Microsystems, Inc.

Oracle® is a registered U.S. trademark of Oracle Corporation, Redwood City, California.

UNIX® is a registered trademark of The Open Group.

Windows® and Windows NT® are U.S. registered trademarks of Microsoft® Corp.

### **Support**

Please visit the HP OpenView website at:

#### **http://openview.hp.com/**

There you will find contact information and details about the products, services, and support that HP OpenView offers.

You can go directly to the HP OpenView support site at:

**http://support.openview.hp.com/**

The support site provides access to:

- Product manuals
- Troubleshooting information
- Patches and updates
- Problem reporting
- Training information
- Support program information

# **[contents](#page-6-0)**

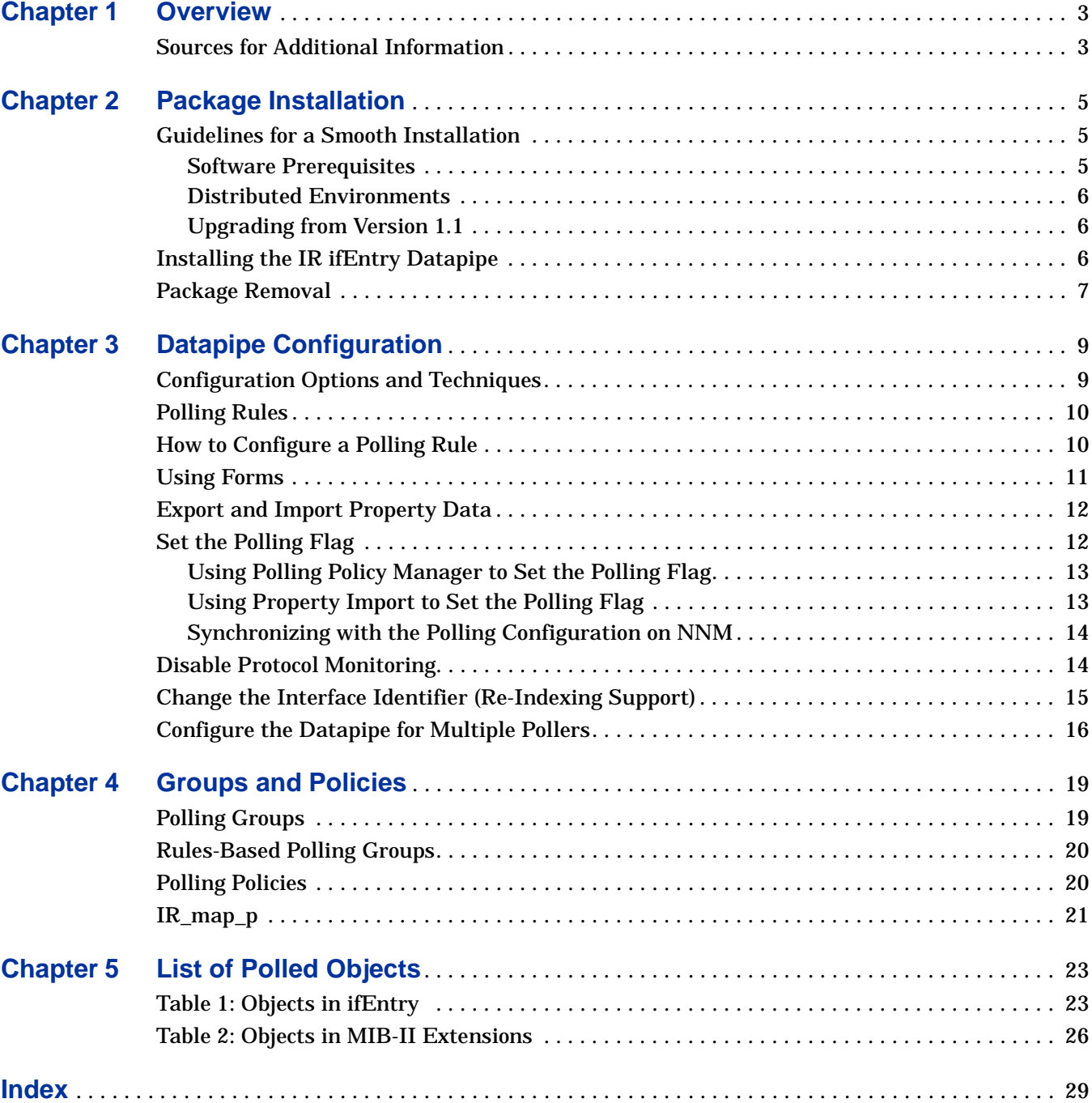

**Contents** 

# **Chapter 1**

### <span id="page-6-0"></span>**Overview**

The Interface Reporting ifEntry Datapipe collects MIB-II ifEntry and ifxEntry data from SNMP manageable devices. In addition to collecting data, the Interface Reporting ifEntry Datapipe provides the following features:

- Re-indexing support (derived from the Interface Discovery Datapipe)
- Directed-instance polling, also known as per-instance polling
- High capacity counters whenever values may exceed 32 bits
- Optional synchronization of polling configuration with Network Node Manager (NNM)

Version 1.1 of the Interface Reporting ifEntry Datapipe was released June 2003. Version 1.1 installed on OVPI 4.5 and OVPI 4.6. Version 2.0 of the Interface Reporting ifEntry Datapipe was released April 2004. Version 2.0 install on OVPI 5.0 and supports Oracle database software as well as Sybase database software.

The Interface Reporting ifEntry Datapipe is configurable. See chapter 3, Datapipe Configuration, for details.

### <span id="page-6-1"></span>**Sources for Additional Information**

<span id="page-6-2"></span>The following documents are related to this manual:

- *Interface Reporting ifEntry Datapipe 2.0 Release Statement*
- *Interface Discovery Datapipe 2.0 User Guide*
- *Interface Reporting Report Pack 4.0 User Guide*
- *Interface Reporting Report Pack 4.0 Release Statement*
- *Frame Relay CPE Datapipe 4.0 User Guide*
- *RNS 5.0 Release Notes, April 2004*

Manuals for the core product, OVPI, as well as manuals for the reporting solutions that run on the core product, can be downloaded from this web site:

#### <span id="page-6-3"></span>**http://support.openview.hp.com**

Select **Technical Support** > **Product Manuals** to open the **Product Manuals Search** page. The user guides for OVPI are listed under **Performance Insight**. The user guides for reporting solutions and the NNM components related to RNS are listed under **Reporting and Network Solutions**.

Every title listed under **Reporting and Network Solutions 5.0** indicates the month and year of publication. Because updated user guides are posted to this site on a regular basis, always check this site for updates before using an older PDF that may no longer be current.

**Chapter 2** 

# <span id="page-8-0"></span>**Package Installation**

This chapter covers the following topics:

- Guidelines for a smooth installation
- Using Package Manager to install the IR ifEntry Datapipe
- Package removal

### <span id="page-8-1"></span>**Guidelines for a Smooth Installation**

<span id="page-8-3"></span>The RNS 5.0 CD contains NNM components as well as OVPI packages. When you select OVPI packages for installation, the install script on the RNS 5.0 CD extracts every OVPI package from the CD and copies the results to the Packages directory on your system. When the extract finishes, the install script prompts you to launch the Package Manager install wizard.

If you have already installed any of the OVPI packages on the RNS 5.0 CD, then every package related to OVPI is already on your system and available for installation. You can install the IR ifEntry Datapipe by selecting **Start > HP OpenView > Performance Insight > Package Manager** and following the familiar on-screen directions. Before doing that, review the following guidelines.

#### <span id="page-8-2"></span>**Software Prerequisites**

The Interface Reporting ifEntry Datapipe 2.0 has the following prerequisites:

- <span id="page-8-4"></span>• OVPI 5.0
- Interface Discovery Datapipe 2.0

If there are any Service Packs available for OVPI 5.0, be sure to install them. Service Packs are available at the following site:

#### **http://openview.hp.com/**

You may install the discovery datapipe first, or you may install both datapipes at the same time.

#### <span id="page-9-0"></span>**Distributed Environments**

<span id="page-9-3"></span>If your system is distributed, installation is more complex. Make sure that you install the IR ifEntry Datapipe on every OVPI server that performs polling. Do not install the IR ifEntry Datapipe on the central server unless the central server is polling.

#### <span id="page-9-5"></span><span id="page-9-1"></span>**Upgrading from Version 1.1**

If you are currently running an older version of any package you are about to install, you must either remove the older package first, or install a special upgrade package. There is no upgrade package for the IR ifEntry Datapipe. If you are running version 1.1, uninstall that package before doing anything else.

### <span id="page-9-2"></span>**Installing the IR ifEntry Datapipe**

<span id="page-9-4"></span>Insert the RNS 5.0 CD and follow the on-screen directions for extracting OVPI solution components. On Windows, these directions appear in a Main Menu that opens automatically; on UNIX, you must log in as root, mount the CD (if the CD does not mount automatically), navigate to the top level of the CD directory, and then run the **./setup** command.

After the OVPI packages have been extracted and copied to your system, the install script launches OVPI and starts Package Manager. If you just extracted packages from the CD and the Package Manager install wizard is running, start this procedure at step 4; otherwise begin at step 1.

- **1** Log in to the system. On UNIX systems, log in as root.
- **2** Stop OVPI Timer and wait for processes to terminate.

*Windows NT*: Select **Settings > Control Panel** > **Administrative Tools > Services**

*UNIX*: As root, type one of the following:

HP-UX: **sh /sbin/ovpi\_timer stop**

Sun: **sh /etc/init.d/ovpi\_timer stop**

- **3** Select **HP OpenView > Performance Insight > Management Console**.
- **4** Select **Tools > Package Manager**. The Package Manager welcome window opens.
- **5** Click **Next.** The Package Location window opens.
- **6** Click the **Install** radio button. Approve the default destination directory or browse to a different directory if necessary.
- **7** Click **Next.** The Report Deployment window opens.
- **8** Type your OVPI username and password.
- **9** Click **Next.** The Package Selection window opens. Click the check box for:

*Interface\_Reporting\_ifEntry\_Datapipe 2.0*

*IRifEntry\_Sync\_Interfaces* [optional; for Sybase only]

**10** Click **Next.** The Type Discovery window opens. Clear the default.

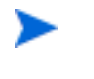

If you are also installing the Interface Discovery Datapipe now, refer to the *Interface Discovery Datapipe User Guide* for more information about the Type Discovery option.

- **11** Click **Next.** The Selection Summary window opens.
- **12** Click **Install.** The Installation Progress window opens and the install begins. When the install finishes, a package installation complete message appears.
- **13** Click **Done** to return to the Management Console.

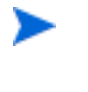

If you are also installing the Interface Discovery Datapipe now, you may want to re-assign devices to the appropriate interface identifier index-by group before you restart OVPI Timer. This step is explained in the *Interface Discovery Datapipe 2.0 User Guide*.

- **14** If required, re-assign devices to the appropriate interface identifier groups.
- **15** Restart OVPI Timer.

<span id="page-10-1"></span>*Windows NT*: Select **Settings > Control Panel** > **Administrative Tools > Services**

*UNIX*: As root, type one of the following:

HP-UX: **sh /sbin/ovpi\_timer start**

Sun: **sh /etc/init.d/ovpi\_timer start**

The IR ifEntry Datapipe is now installed on your system.

### <span id="page-10-0"></span>**Package Removal**

Follow these steps to uninstall the IR ifEntry Datapipe.

- **1** Log in to the system. On UNIX systems, log in as root.
- **2** Stop OVPI Timer and wait for processes to terminate.
- **3** Select **HP OpenView > Performance Insight > Package Manager**. The Package Manager install wizard opens.
- **4** Follow the on-screen directions for package removal. When the uninstall finishes, a package removal complete message appears.
- **5** Click **Done** to return to the Management Console.
- **6** Restart OVPI Timer.

Package Removal

**Chapter 3** 

# <span id="page-12-0"></span>**Datapipe Configuration**

This chapter explains how to:

- Configuring a polling rule
- Set the data filtering mode
- Set the provisioning mode
- Set the message level
- Export and import property data
- Set the polling flag
- Disable protocol monitoring
- Change the interface identifier
- Configure the datapipe for multiple pollers

### <span id="page-12-1"></span>**Configuration Options and Techniques**

The following table maps one or more techniques to each configuration option.

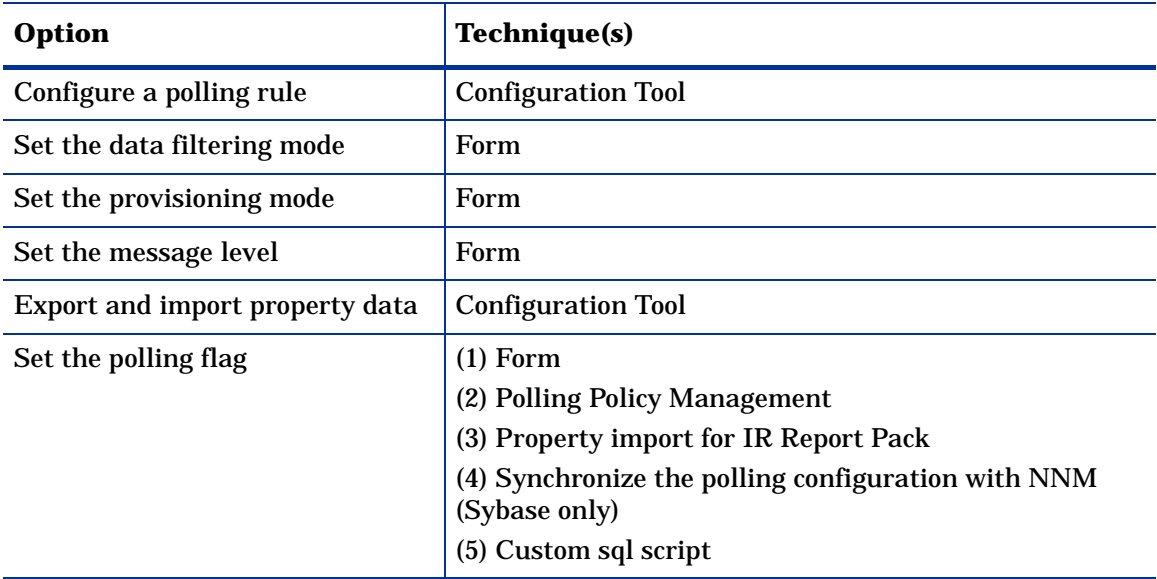

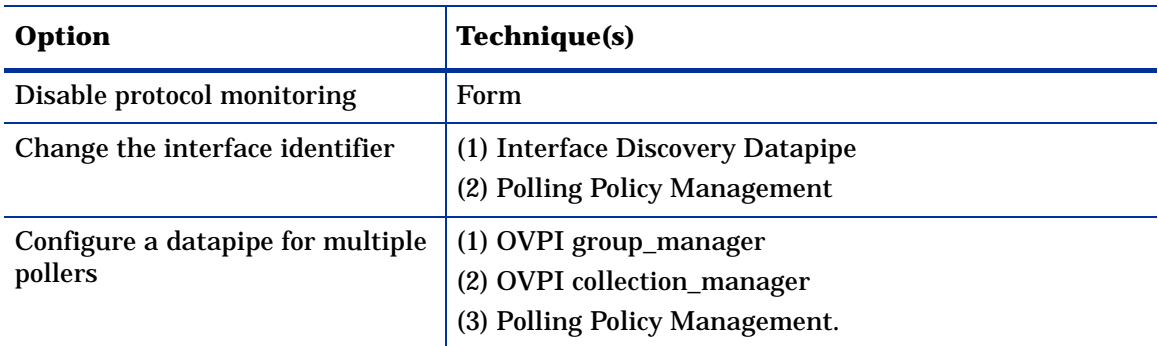

### <span id="page-13-0"></span>**Polling Rules**

<span id="page-13-3"></span>Polling is conducted in accordance with one of the following five rules:

#### **(1) Poll All Active Interfaces**

Poll all interfaces where the ifAdminStatus is set to Active.

#### **(2) Poll All Interfaces**

Poll all interfaces, regardless of ifAdminStatus or protocol. (This is the default rule when the IR ifEntry Datapipe is installed).

#### **(3) Poll All Active Interfaces with Monitored Protocols**

Default. Poll all interfaces where the ifAdminStatus is set to Active and the protocol (ifType) is configured for monitoring in the KIR\_protocol\_config table. Protocols that do not require monitoring can have monitoring disabled.

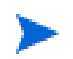

The default is Poll All Active Interfaces with Monitored Protocols.

#### **(4) Poll All Interfaces with Monitored Protocols**

Poll all interfaces where the protocol (ifType) is configured for monitoring in the KIR\_protocol\_config table. Protocols that do not require monitoring can have monitoring disabled.

#### **(5) Poll Flagged Interfaces Only**

Poll only interfaces that have the polling flag set. This setting allows individual interfaces to be provisioned for collection. Use this setting to control polling for integration with the "unmanaged interfaces" feature of NNM.

### <span id="page-13-1"></span>**How to Configure a Polling Rule**

<span id="page-13-2"></span>Follow these steps to configure a polling rule:

**1** Log in to the system. On UNIX, log in as root.

**2** Start the configuration tool from the command line:

*UNIX:*

```
$DPIPE_HOME/bin/perl $DPIPE_HOME/scripts/IR_Config.pl
```
*Windows:*

**%DPIPE\_HOME%\bin\perl %DPIPE\_HOME%\scripts\IR\_Config.pl**

- **3** The IRCT main menu opens. Select option 1, Configure Polling, and press **Enter**.
- **4** The Configure Polling menu opens. Select option 1, Set Polling Rule, and press **Enter**.
- **5** The Set Polling Rule menu opens, displaying the current polling rule and the date and time the rule was last changed. Select the option for the required polling rule and press **Enter**.

After displaying messages as it rebuilds the database views that implement the polling rules, the Set Polling Rule menu opens again, showing the new polling rule.

- **6** Select **E** and press **Enter** to return to the previous menu.
- **7** The Configure Polling menu opens. Select **E** and press **Enter** to return to the previous menu.
- **8** The IRCT main menu opens. Select an option or select **E** and press **Enter** to exit.

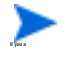

If you apply the "Poll Flagged Interfaces Only" rule, you must also set the polling flag for the interfaces you want to poll.

### <span id="page-14-0"></span>**Using Forms**

*Form* in the preceding table refers to the forms that come with the Interface Reporting Report Pack. Follow these steps to open the forms that come with the Interface Reporting Report Pack 4.0:

- **1** Select **Start > HP OPenView > Performance Insight > Management Console**.
- **2** Click the **Objects** icon in the Management Console. The Object/Property Management window opens.
- **3** Select a device, then look for the following list of forms under **Object Specific Tasks**:

Change Protocol Defaults

Change Interface

Change Interface Customer

Change Interface Description

Administer Interface Poll Flag

**4** Select a device, the look for the following form under **General Tasks**:

Administer Interface Reporting

For more information about forms, see Chapter 6, Using Change Forms, in the *Interface Reporting Report Pack 4.0 User Guide*

### <span id="page-15-0"></span>**Export and Import Property Data**

The configuration tool makes it easy to export existing property data from the Interface Reporting Report Pack and import new property data into the Interface Reporting Report Pack. When you use the configuration tool to export or import property data, the data file will be exported or imported from the standard location. The default directory for property data owned by the Interface Reporting Report Pack is:

\$DPIPE\_HOME/data/PropertyData

Follow these steps to export or import property data:

- **1** Log in to the system. On UNIX, log in as root.
- **2** Start the IRCT from the command line:

*UNIX*

**\$DPIPE\_HOME/bin/perl \$DPIPE\_HOME/scripts/IR\_Config.pl**

*Windows:*

**%DPIPE\_HOME%\bin\perl %DPIPE\_HOME%\scripts\IR\_Config.pl**

- **3** The IRCT main menu opens. Select option 2, Export or Import Interface Reporting Property Data and press **Enter**.
- **4** The Property Export and Import menu opens.

Select **1. Export Interface Reporting Property Data** to export.

Select **2. Import Interface Reporting Property Data** to import.

- **5** When finished, select **E** and press **Enter** to return to the previous menu.
- <span id="page-15-3"></span>**6** The IRCT main menu opens. Select an option, or select **E** and press **Enter** to exit.

### <span id="page-15-1"></span>**Set the Polling Flag**

To set the polling flag, use any of the following methods:

#### **(1) The Administer Interface Poll Flag form**

<span id="page-15-2"></span>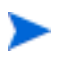

For information about this form, see Chapter 3, Package Configuration, in the *Interface Reporting Report Pack 4.0 User Guide*.

#### **(2) Polling Policy Management**

Launch Polling Policy Management and select **Edit** > **Descriptions.** Use the Administer Interface Poll Flag form.

#### **(3) Property import for the Interface Reporting Report Pack**

If Data Filtering mode is enabled, so that only data for provisioned interfaces is collected, the polling flag will be set for each interface included in the property import file.

#### <span id="page-16-3"></span>**(4) Synchronize with the "unmanaged interfaces" polling configuration on NNM**

Use the NNM interface, or use an add-on rules-based tool, to define unmanaged interfaces. The IRifEntry Sync Interfaces package can upload the list of managed and unmanaged interfaces from NNM, set the polling flag for managed interfaces, and clear the flag for unmanaged interfaces. (This applies to OVPI on Sybase only.)

#### <span id="page-16-6"></span>**(5) Create a custom SQL script**

<span id="page-16-4"></span>If polling configuration is held in a provisioning or configuration management system, develop a custom SQL script to set the poll flag (K\_IFEntry\_Disc.poll\_flag\_ifEntry).

#### <span id="page-16-0"></span>**Using Polling Policy Manager to Set the Polling Flag**

When the **Poll Flagged Interfaces Only** rule is enabled, the IR ifEntry Datapipe collects statistics only from interfaces that have a polling flag set in the main interface property table. This flag is K\_IFEntry\_Disc.poll\_flag\_ifEntry. Follow these steps to modify the polling flag using Polling Policy Manager:

- **1** Determine which interfaces on which devices will be polled and which will not.
- **2** Log in to the system. On UNIX, log in as root.
- **3** Start Polling Policy Management.
- **4** Select **Edit > Descriptions...** The Edit Descriptions window opens.
- **5** Select the Property Group K\_IFEntry\_Disc and click **Rule: Edit...** The Create Rule window opens.
- **6** Select or enter a rule; for example, to return higher speed interfaces only use interface\_speed >= 100000000, and click **OK**.
- **7** Click **View Resulting Instances**. The instances will appear in the lower pane.
- **8** From the returned list, select all the interfaces that are to be polled and click **Edit Instance Values...** The Edit Instance window opens.
- **9** Select the Column poll\_flag\_ifEntry, enter a value of 1, and click **Apply;** then click **Close** to return to the Edit Descriptions window.
- **10** Click **View Resulting Instances**. The updated instances will appear in the lower pane.
- **11** Click **Close**.
- <span id="page-16-5"></span>**12** If the "Poll Flagged Interfaces Only" rule is not already enabled, enable it now.

#### <span id="page-16-1"></span>**Using Property Import to Set the Polling Flag**

When the Poll Flagged Interfaces Only rule is enabled, the IR ifEntry Datapipe collects statistics only from interfaces that have a polling flag set in the main interface property table. Follow these steps to set the polling flag using the Interface Reporting Property Import:

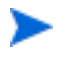

<span id="page-16-2"></span>If Data Filtering mode is enabled, so that only data for provisioned interfaces is collected, the polling flag is set automatically for each interface included in the property import file.

**1** Determine which interfaces on which devices will be polled and which will not be polled.

- **2** Log in to the system. On UNIX, log in as trendadm.
- **3** Generate a new Interface Reporting property import file with the interfaces that are to be polled, or, if the interfaces have already been discovered, export the property file and edit it to include only the desired interfaces.
- **4** Use the Administer Interface Reporting form to check whether data filtering mode is on or off. If data filtering mode is not already enabled, enable it now.
- **5** Import the Interface Reporting property data you produced in step 3 above.
- **6** If the "Poll Flagged Interfaces Only" rule is not already enabled, enable it now.

#### <span id="page-17-0"></span>**Synchronizing with the Polling Configuration on NNM**

This features applies to OVPI on Sybase only

<span id="page-17-5"></span><span id="page-17-3"></span>When the "Poll Flagged Interfaces Only" rule is enabled, the Interface Reporting ifEntry Datapipe will only collect statistics from interfaces that have a polling flag set in the main interface property table. This flag can also be set by synchronizing with the "unmanaged interfaces" polling configuration on Network Node Manager (NNM).

<span id="page-17-2"></span>NNM allows the user to define unmanaged interfaces through the user interface or by using an add-on rules-based tool. The IRifEntry Sync Interfaces package can upload the managed and unmanaged interfaces list from NNM, set the polling flag for managed interfaces, and clear the flag for unmanaged interfaces.

<span id="page-17-4"></span>The IRifEntry Sync Interfaces package depends on the OV Integration NNM Device Sync package, and will synchronize the interface polling configuration with the same NNM system or systems. For details, refer to the *PI/NNM Integration Module 2.0 User Guide*.

When the IRifEntry Sync Interfaces package is installed, it will automatically attempt to download the complete list of managed and unmanaged interfaces from NNM and then configure the interface polling flag based on the NNM configuration. The package also configures trendtimer entries to do the following: a daily synchronization of all interfaces where the management status has changed on NNM in the last 24 hours, and a full resynchronization once a month.

- **1** If the OV Integration packages are not already installed on NNM and OVPI, install them. For details, refer to *PI/NNM Integration Module 2.0 User Guide.*
- **2** If the IRifEntry Sync Interfaces package is not already installed, install it now. Follow the procedure provided in Chapter 2, Installation.
- **3** If the "Poll Flagged Interfaces Only" rule is not already enabled, enable it now.

### <span id="page-17-1"></span>**Disable Protocol Monitoring**

By default, all protocols (ifTypes) are monitored and data will be collected and reported for all protocols. If you are not interested in certain protocols, use the Change Protocol Defaults form to disable collection and reporting for those protocols.

### <span id="page-18-0"></span>**Change the Interface Identifier (Re-Indexing Support)**

The Interface Discovery Datapipe provides the following alternate identifiers:

- ifDescr—supported by the index-by-ifDescr polling group
- ifName—supported by the index-by-ifName polling group
- <span id="page-18-5"></span>• ifAlias—supported by the index-by-ifAlias polling group

To enable re-indexing, select an alternate identifier (just *one* alternate identifier) that is unique for the device and persistent.

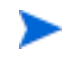

<span id="page-18-7"></span><span id="page-18-6"></span><span id="page-18-1"></span>Do **not** assign a device to more than one group. Only one alternate identifier per device is allowed.

The Interface Discovery Datapipe includes vendor-specific OVPI Type Discovery files that automatically assign certain types of devices to an alternate interface identifier, so some of the selection work is already done for you. The following table contains a list of device types and pre-assigned identifiers.

<span id="page-18-3"></span><span id="page-18-2"></span>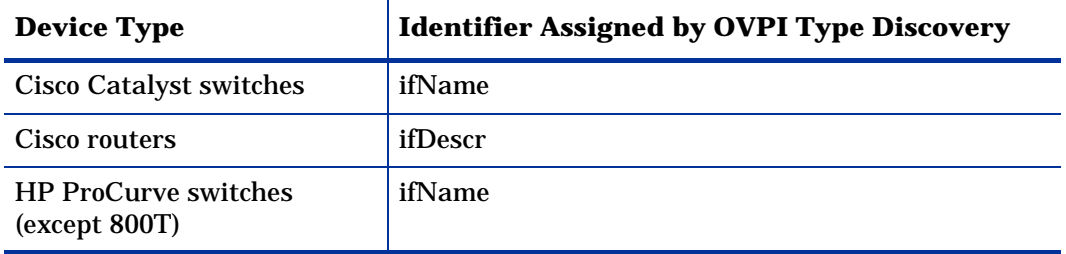

<span id="page-18-4"></span>The index-by-ifIndex group is the default group. This group contains all the devices in the GENMIB2IF\_Datapipe group that are not in the index-by-ifAlias, index-by-ifDescr, or indexby-ifName groups.

Follow these steps to change an interface identifier:

- **1** For each device type, choose the interface identifier.
- **2** Assign each device of that type to the appropriate index-by group.
	- **a** Start Polling Policy Manager.
	- **b** Select **Edit** > **Polling Groups**...
	- **c** Select **All Nodes of the Same Type** in the top pane and the required index-by group in the bottom pane. Click **Edit**.
	- **d** Select the nodes to be assigned to this group in the left-hand pane, and click **>>** to move them into the group. Click **OK** when complete.
- **3** Repeat the process above for other device types and index-by groups as necessary.

If a device is assigned to an index-by group, but the identifiers are not unique, a duplicate identifier message, similar to the following message, will be inserted in the Trend log.

bcp\_gateway,,WARNING,1984,2076,0,"the object [testhost.test.hp.com\_AT3/ 0] is duplicate for data table rv ifentry disc ifname"

### <span id="page-19-0"></span>**Configure the Datapipe for Multiple Pollers**

<span id="page-19-1"></span>The Interface Reporting ifEntry Datapipe requires additional configuration for use with multiple pollers. The standard installation configures four groups and four polling policies for a single poller. For use with multiple pollers, additional sets of groups and polling policies must be configured for each additional poller.

The datapipe package includes additional group and collection policy files for two pollers. If you need to configure the datapipe for more than two pollers against a single database, follow these steps to generate additional sets of group files and policies:

- **1** Log in as the OVPI Administrator (trendadm).
- **2** Navigate to the Interface Reporting ifEntry Datapipe package directory:
- **3** Run the command:
	- **trend\_proc -f create\_groups\_multi\_pollers.pro**
- **4** Run the command:

**collection\_manager -import -file IRifEntry\_Collection\_Policies\_multi\_pollers**

- <span id="page-19-2"></span>**5** Start Polling Policy Manager and select **Edit > Datapipe Installations...**
- **6** Click **Create...** to create new pollers. Add the hostname and (optionally) the IP address of each poller and click **OK**.
- **7** When all pollers have been added, click **Close** to exit the Edit Datapipe Installations window.
- **8** Click **All** in the left panel to display all polling policies.
- **9** Delete the original if\*\_Collection policies (those without a \_poller1 or \_poller2 at the end of the name).
- **10** Modify the new if\*\_Collection\_poller1 policies by double-clicking the policy. Change the **Polling Assigned to** setting to be the hostname of poller1.
- **11** Modify the new if\*\_Collection\_poller2 policies by double-clicking the policy.

Change the **Polling Assigned to** setting to be the hostname of poller2.

At this point, the 15-minute policies should look similar to those in the following table.

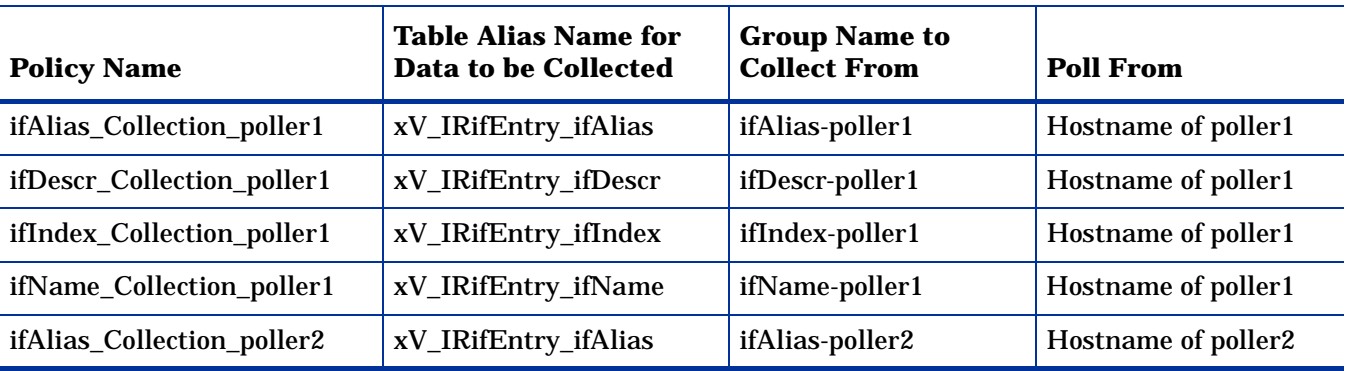

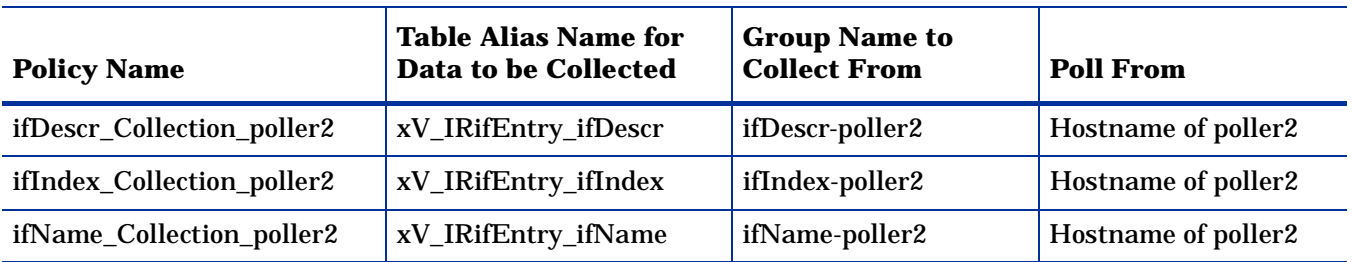

- **12** Select **Edit > Polling Groups... > All Nodes in Same View** in the upper pane, then select poller1 in the lower pane. Assign nodes to be collected by poller1 to the poller1 View.
- **13** Select **Edit > Polling Groups... > All Nodes in Same View** in the upper pane, then select poller2 in the lower pane. Assign nodes to be collected by poller2 to the poller2 View.

Configure the Datapipe for Multiple Pollers

**Chapter 4** 

# <span id="page-22-0"></span>**Groups and Policies**

This chapter covers the following topics:

- Polling groups
- Rules-based polling groups
- Polling policies
- The IR\_map\_p stored procedure

### <span id="page-22-1"></span>**Polling Groups**

<span id="page-22-8"></span>The Interface Reporting ifEntry Datapipe uses the same OVPI Polling "Type" Groups that the Interface Discovery Datapipe uses. Polling groups make re-indexing support possible. They are created when the Interface Discovery Datapipe is installed.

<span id="page-22-5"></span><span id="page-22-4"></span><span id="page-22-3"></span><span id="page-22-2"></span>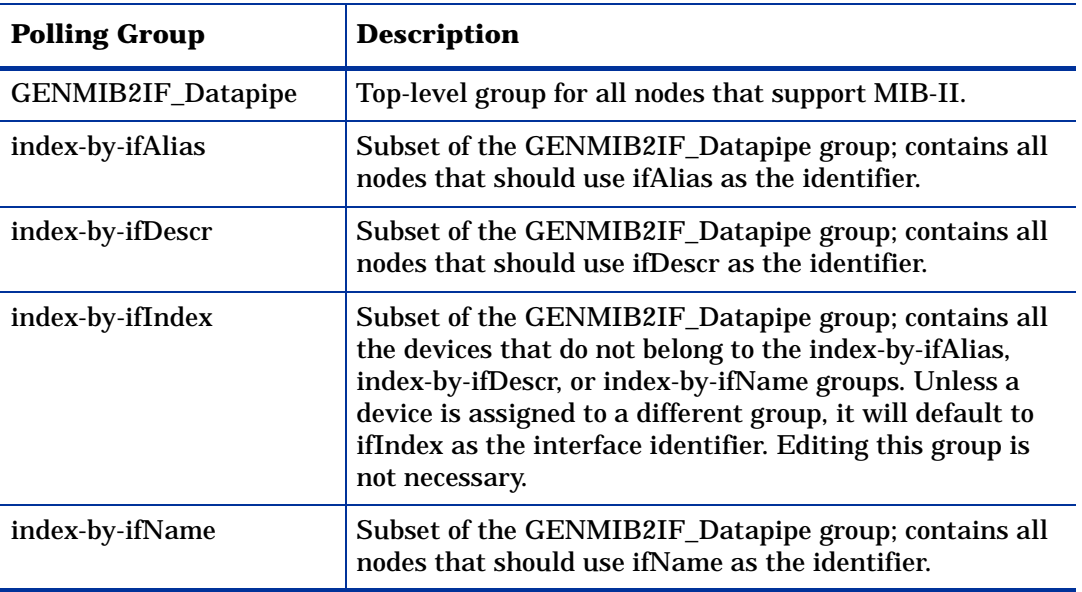

<span id="page-22-7"></span><span id="page-22-6"></span>The index-by-ifIndex group is the default. This group does not control polling; rather, it shows you which devices will use ifIndex as the interface identifier. Since this group is automatically re-populated by the system once an hour, any device that is re-assigned to a different index-by group may not immediately disappear from index-by-ifIndex. However, since the data collection for index-by-ifIndex is based on devices in the GENMIB2IF\_Datapipe group, the device will be polled only from its new index-by group.

### <span id="page-23-0"></span>**Rules-Based Polling Groups**

<span id="page-23-5"></span>In addition to the five basic polling groups, the Interface Reporting ifEntry Datapipe adds four groups that are derived from the basic groups but also contain rules for rules-based polling.

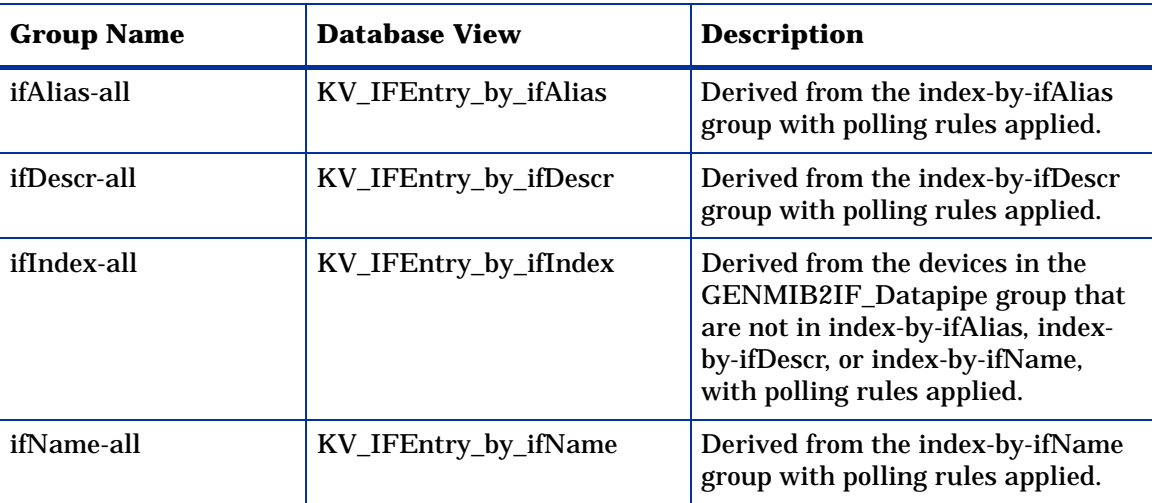

To see the list of interfaces that will be polled in each group, use SQL to select from the database views in the table above.

### <span id="page-23-1"></span>**Polling Policies**

<span id="page-23-6"></span>A standard installation of the Interface Reporting ifEntry Datapipe enables a set of four 15 minute polling policies, one for each index-by group. Changing these policies is not necessary, unless you need to enable support for multiple pollers.

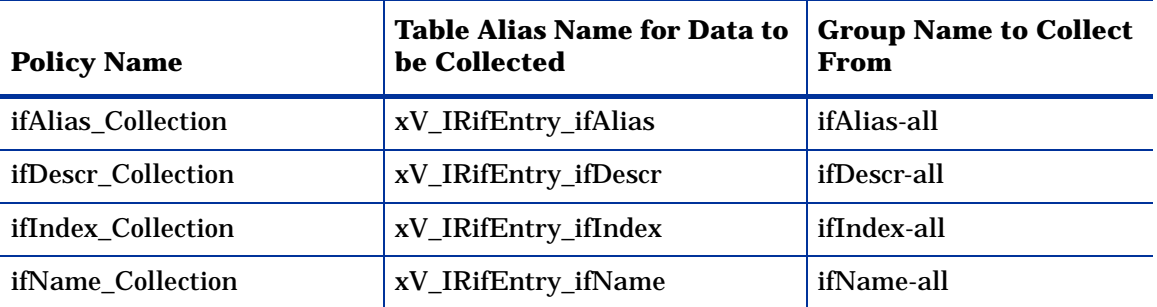

<span id="page-23-4"></span><span id="page-23-3"></span><span id="page-23-2"></span>The Interface Reporting ifEntry Datapipe adds a flag column called poll\_flag\_ifEntry to the Interface Discovery Datapipe property table K\_IFEntry\_Disc. Provisioning this flag will control directed-instance polling.

### <span id="page-24-1"></span><span id="page-24-0"></span>**IR\_map\_p**

The Interface Reporting ifEntry Datapipe uses a stored procedure called IR\_map\_p to transfer collected data to the Interface Reporting Report Pack. IR\_map\_p is called at the end of the raw-to-rate conversion. IR\_map\_p and the conversion procedure run at the end of each of the four polling policies above. While they are running, these procedures lock tables to ensure that no data is lost. As a result, it is not unusual for one or more instances of the rawto-rate stored procedure to generate lock errors indicating that an instance is already running. Here is an example of the error message on OVPI 4.5:

"Msg 20003, Level 16, State 1:" "Server 'MYOVPI\_SYBASE', Procedure 'dsi\_locks\_p', Line 267:" "Unable to lock the object 'x\_IRifEntryTOR\_IRifEntry28\_p'." "Error: raw2rate procedure failed for table xV\_IRifEntry\_ifindex, database MYOVPI\_SYBASE. Exit code=1"

IR\_map\_p also generates standard information messages with the number of rows transferred to the Interface Reporting Report Pack. For example:

IR\_map\_p: Info: 20420 polled rows were mapped to SRIRdevPorts in 18 seconds.

IR\_map\_p

# <span id="page-26-0"></span>**List of Polled Objects**

<span id="page-26-7"></span>The following tables provide the name, identifier, and description of polled objects. Table 1 (below) provides a list of objects, organized by object ID, in the ifEntry MIB table. Table 2 [\(page 26\)](#page-29-0) provides a list of objects, organized by object ID, in the MIB-II Extensions table, also known as the ifXTable.

### <span id="page-26-1"></span>**Table 1: Objects in ifEntry**

<span id="page-26-6"></span><span id="page-26-5"></span><span id="page-26-4"></span><span id="page-26-3"></span><span id="page-26-2"></span>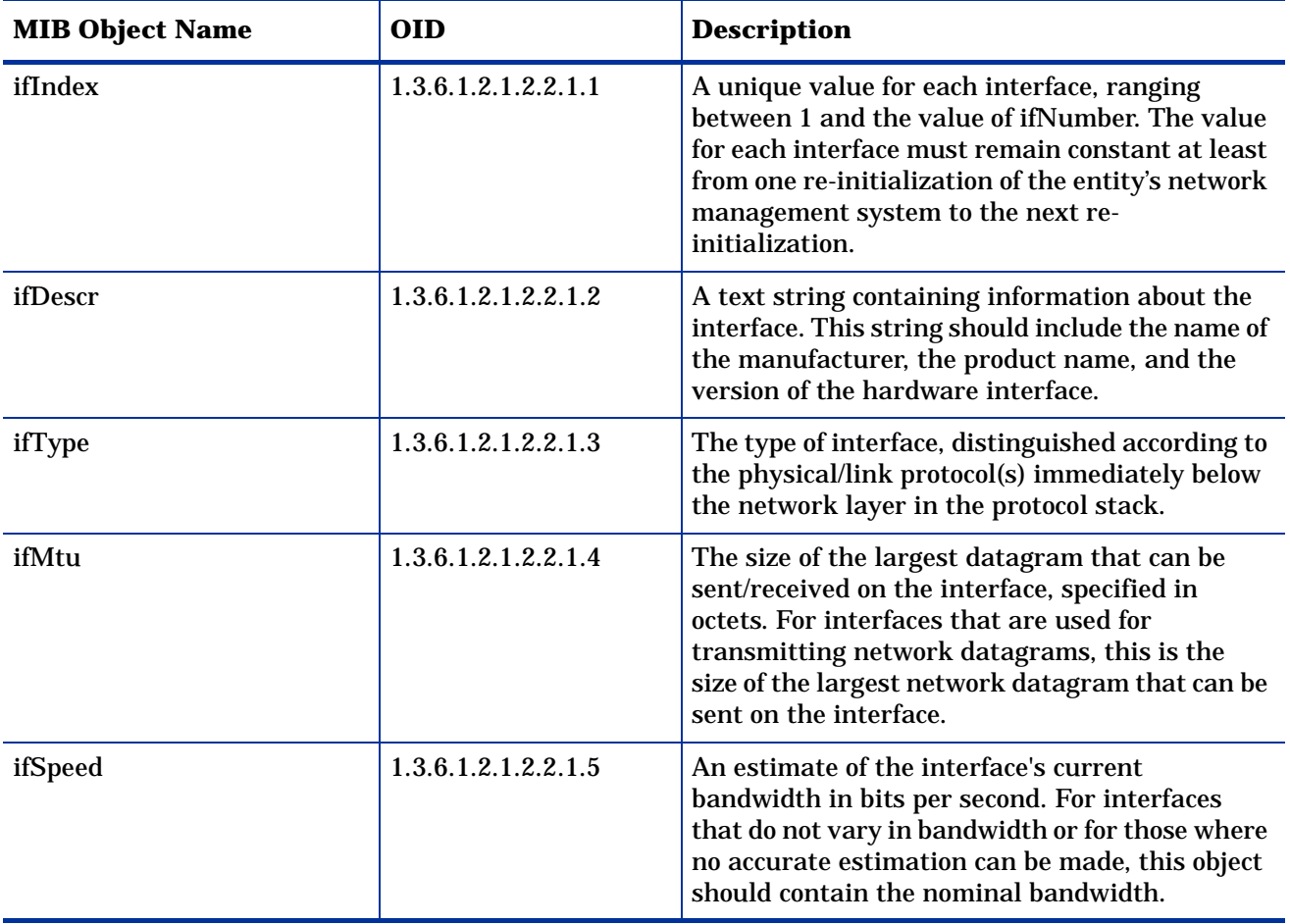

<span id="page-27-11"></span><span id="page-27-10"></span><span id="page-27-9"></span><span id="page-27-8"></span><span id="page-27-7"></span><span id="page-27-6"></span><span id="page-27-5"></span><span id="page-27-4"></span><span id="page-27-3"></span><span id="page-27-2"></span><span id="page-27-1"></span><span id="page-27-0"></span>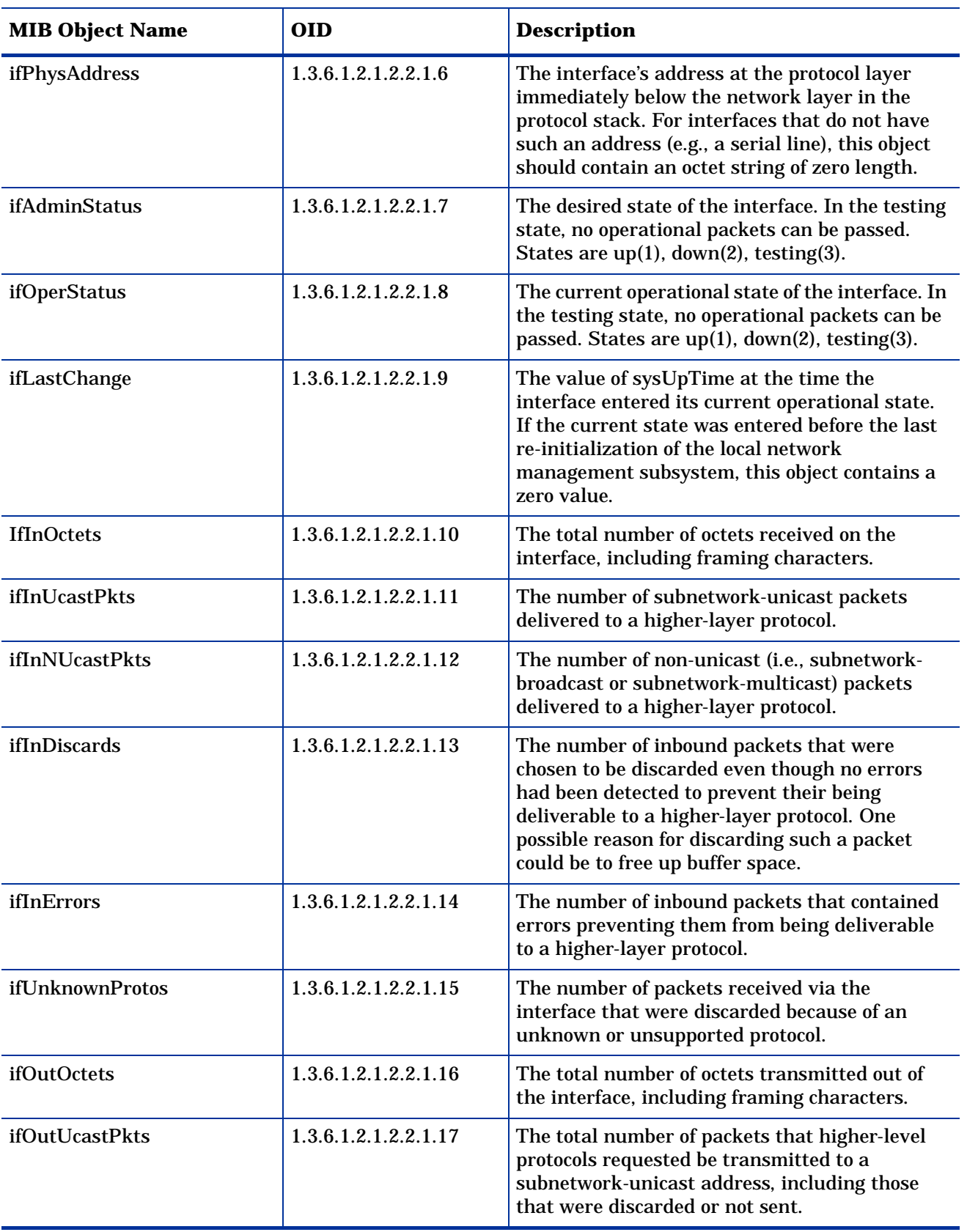

<span id="page-28-4"></span><span id="page-28-3"></span><span id="page-28-2"></span><span id="page-28-1"></span><span id="page-28-0"></span>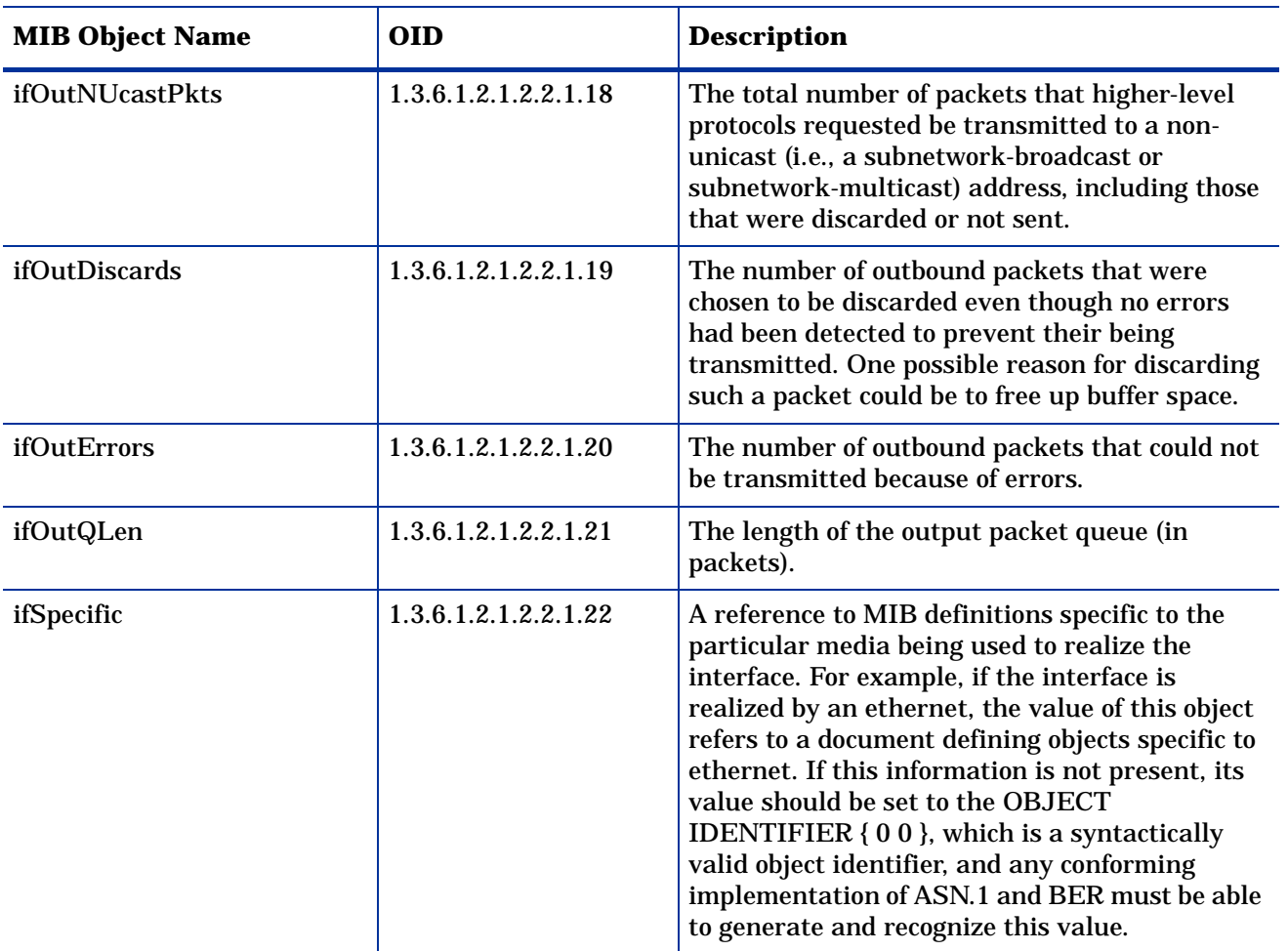

## <span id="page-29-0"></span>**Table 2: Objects in MIB-II Extensions**

<span id="page-29-3"></span><span id="page-29-2"></span><span id="page-29-1"></span>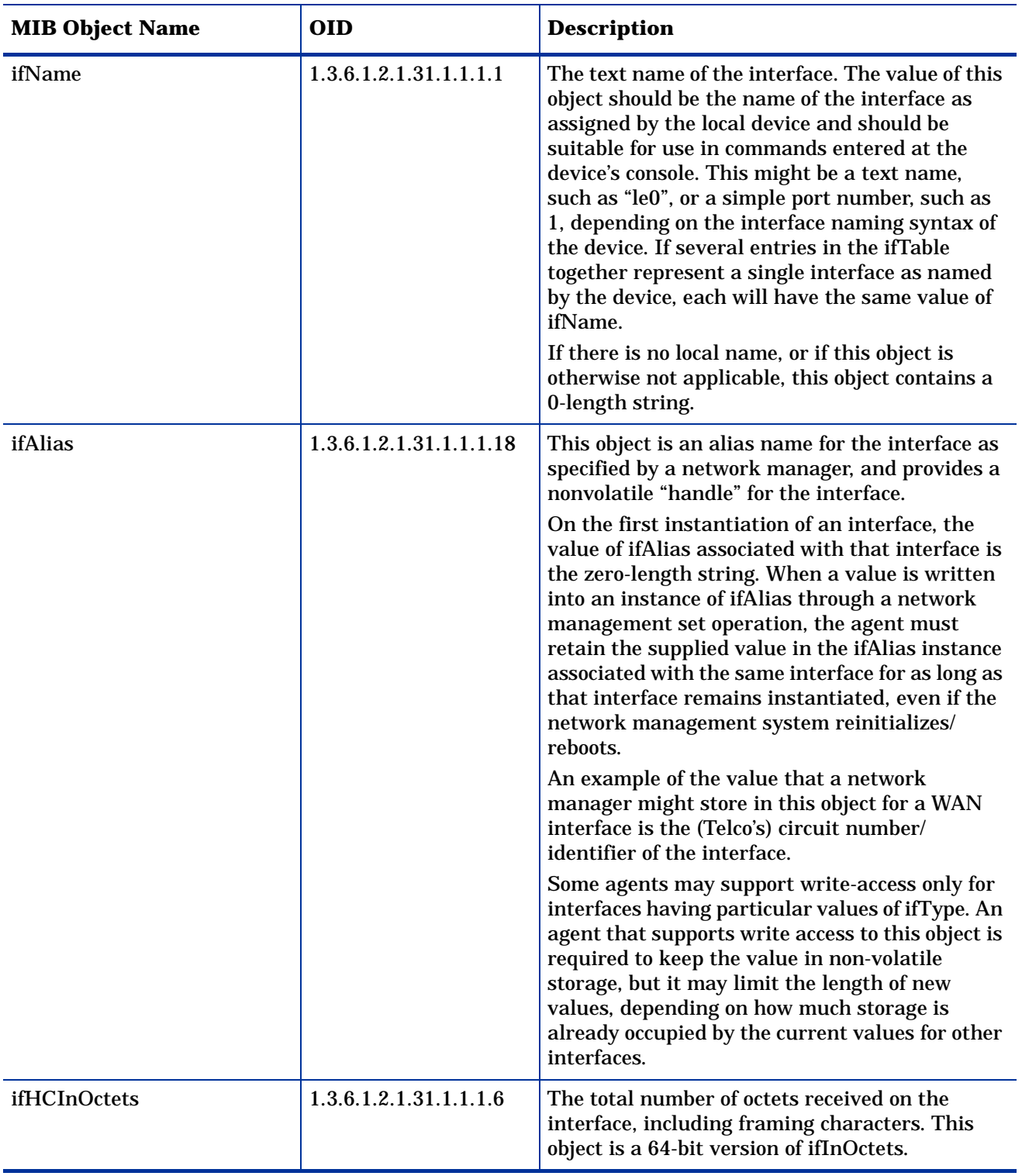

<span id="page-30-6"></span><span id="page-30-5"></span><span id="page-30-4"></span><span id="page-30-3"></span><span id="page-30-2"></span><span id="page-30-1"></span><span id="page-30-0"></span>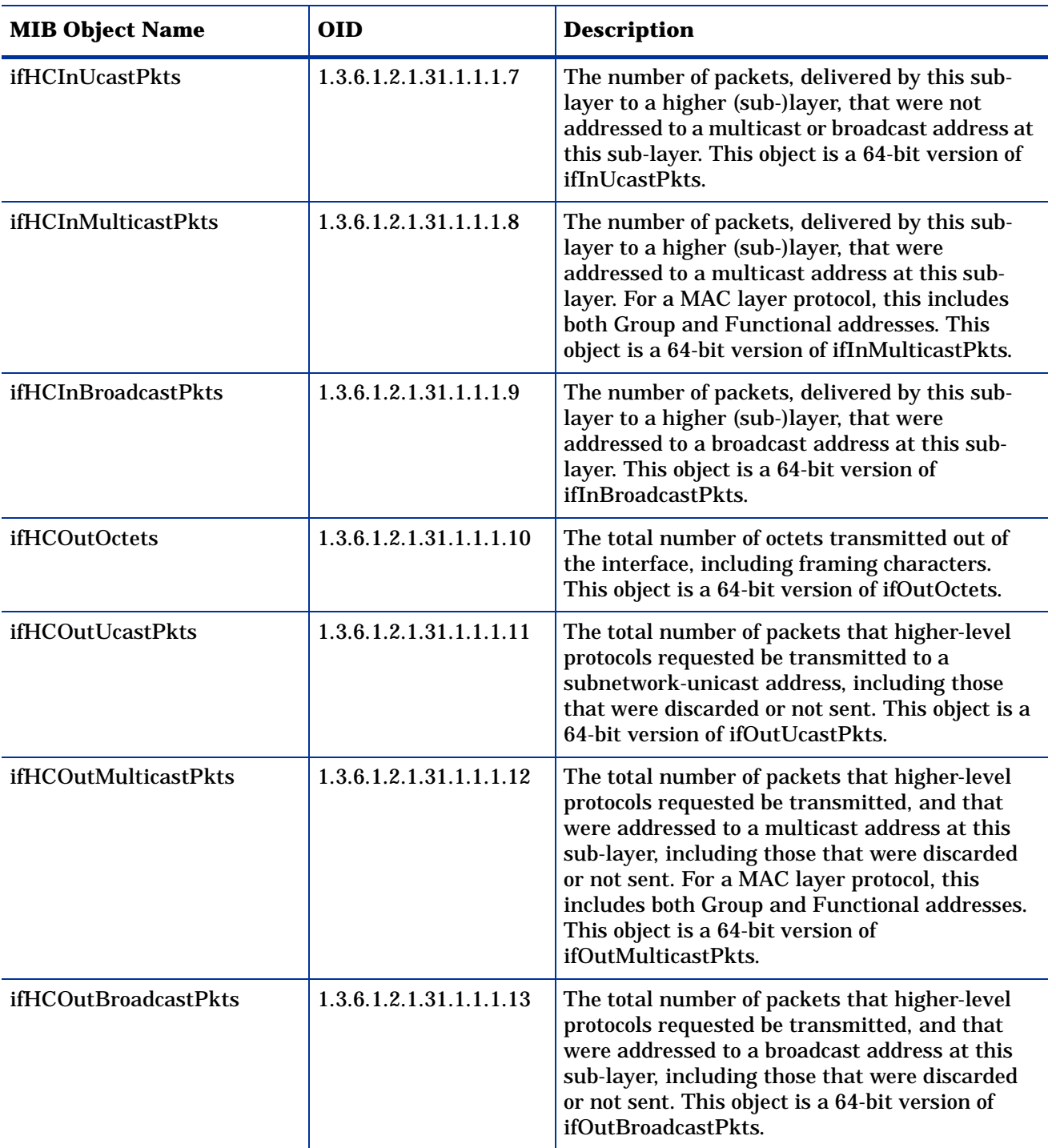

Table 2: Objects in MIB-II Extensions

# **Index**

#### <span id="page-32-0"></span>**A**

Administer Interface Poll Flag form, *[12](#page-15-2)* alternate identifiers, *[15](#page-18-1)*

#### **C**

Cisco Catalyst switches, alternate identifier, *[15](#page-18-2)* Cisco routers, alternate identifier, *[15](#page-18-3)* configuration

multiple pollers, *[16](#page-19-1)* polling rules, *[10](#page-13-2)*

#### **D**

directed-instance polling, *[20](#page-23-2)* distributed environment installation, *[6](#page-9-3)*

**G**

GENMIB2IF\_Datapipe polling group, *[19](#page-22-2)*

#### **H**

HP ProCurve switches, alternate identifier, *[15](#page-18-4)*

#### **I**

identifiers, alternate, *[15](#page-18-1)* ifAdminStatus object description, *[24](#page-27-0)* ifAlias object description, *[26](#page-29-1)* ifDescr object description, *[23](#page-26-2)* ifHCInBroadcastPkts object description, *[27](#page-30-0)* ifHCInMulticastPkts object description, *[27](#page-30-1)* ifHCInOctets object description, *[26](#page-29-2)* ifHCInUcastPkts object description, *[27](#page-30-2)* ifHCOutBroadcastPkts object description, *[27](#page-30-3)* ifHCOutMulticastPkts object description, *[27](#page-30-4)* ifHCOutOctets object description, *[27](#page-30-5)* ifHCOutUcastPkts object description, *[27](#page-30-6)*

ifIndex object description, *[23](#page-26-3)* ifInDiscards object description, *[24](#page-27-1)* ifInErrors object description, *[24](#page-27-2)* ifInNUcastPkts object description, *[24](#page-27-3)* IfInOctets object description, *[24](#page-27-4)* ifInUcastPkts object description, *[24](#page-27-5)* ifLastChange object description, *[24](#page-27-6)* ifMtu object description, *[23](#page-26-4)* ifName object description, *[26](#page-29-3)* ifOperStatus object description, *[24](#page-27-7)* ifOutDiscards object description, *[25](#page-28-0)* ifOutErrors object description, *[25](#page-28-1)* ifOutNUcastPkts object description, *[25](#page-28-2)* ifOutOctets object description, *[24](#page-27-8)* ifOutQLen object description, *[25](#page-28-3)* ifOutUcastPkts object description, *[24](#page-27-9)* ifPhysAddress object description, *[24](#page-27-10)* ifSpecific object description, *[25](#page-28-4)* ifSpeed object description, *[23](#page-26-5)* ifType object description, *[23](#page-26-6)* ifUnknownProtos object description, *[24](#page-27-11)* index-by-ifAlias polling group, *[19](#page-22-3)* index-by-ifDescr polling group, *[19](#page-22-4)* index-by-ifIndex polling group, *[19](#page-22-5)* index-by-ifName polling group, *[19](#page-22-6)* installation distributed environment, *[6](#page-9-3)* instructions, *[6](#page-9-4)* process description, *[5](#page-8-3)* interface identifier, changing, *[15](#page-18-1)* Interface Reporting Property Import setting polling flag, *[13](#page-16-2)* IR\_map\_p stored procedure, *[21](#page-24-1)* IRifEntry Sync Interfaces package, *[14](#page-17-2)*

#### **K**

K\_IFEntry\_Disc property table, *[20](#page-23-3)*

#### **M**

manuals, list of, *[3](#page-6-2)* MIB objects, list of, *[23](#page-26-7)* multiple pollers, *[16](#page-19-1)*

#### **N**

Network Node Manager (NNM), *[13](#page-16-3)* setting polling flag, *[14](#page-17-3)*

#### **O**

objects, polled, *[23](#page-26-7)* OV Integration NNM Device Sync package, *[14](#page-17-4)* OVPI Timer, *[7](#page-10-1)*

#### **P**

packages installation process, *[5](#page-8-3)* poll\_flag\_ifEntry, *[20](#page-23-4)* polled objects, list of, *[23](#page-26-7)* pollers, multiple, *[16](#page-19-1)* polling flag, *[12](#page-15-3)* setting with Polling Policy Manager, *[13](#page-16-4)* setting with property import, *[13](#page-16-5)* synchronizing with polling configuration on NNM, *[14](#page-17-3)* polling groups default, *[19](#page-22-7)* described, *[19](#page-22-8)* rules-based, *[20](#page-23-5)* polling policies, standard, *[20](#page-23-6)* Polling Policy Manager creating new pollers, *[16](#page-19-2)* setting polling flag, *[13](#page-16-4)* polling rules configuring, *[10](#page-13-2)* described, *[10](#page-13-3)* prerequisites, software, *[5](#page-8-4)* ProCurve switches, alternate identifier, *[15](#page-18-4)* product documentation, *[3](#page-6-2)* Product Manuals Search page, *[3](#page-6-3)* property import, setting polling flag, *[13](#page-16-5)*

#### **R**

re-indexing support, *[15](#page-18-5)* required software, *[5](#page-8-4)* rules-based polling groups, *[20](#page-23-5)*

#### **S**

SQL script, for setting polling flag, *[13](#page-16-6)* synchronizing with unmanaged interfaces polling configuration, *[14](#page-17-5)*

#### **T**

Type Discover files, *[15](#page-18-6)*

#### **U**

unmanaged interfaces polling configuration, *[14](#page-17-5)* upgrading from version 1.0, *[6](#page-9-5)*

#### **V**

vendor-specific OVPI Type Discover files, *[15](#page-18-7)*